## **Registering an Account for a Special Use License ('SUL')**

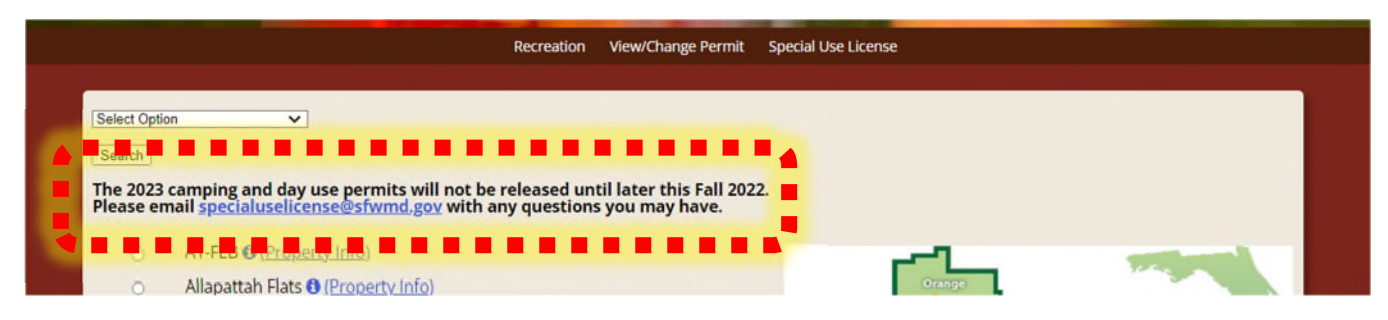

Step 1: Follow this link https://secure.rzda.net/sfwmd/list.cfm to the SUL website. Please review the top portion for any announcements.

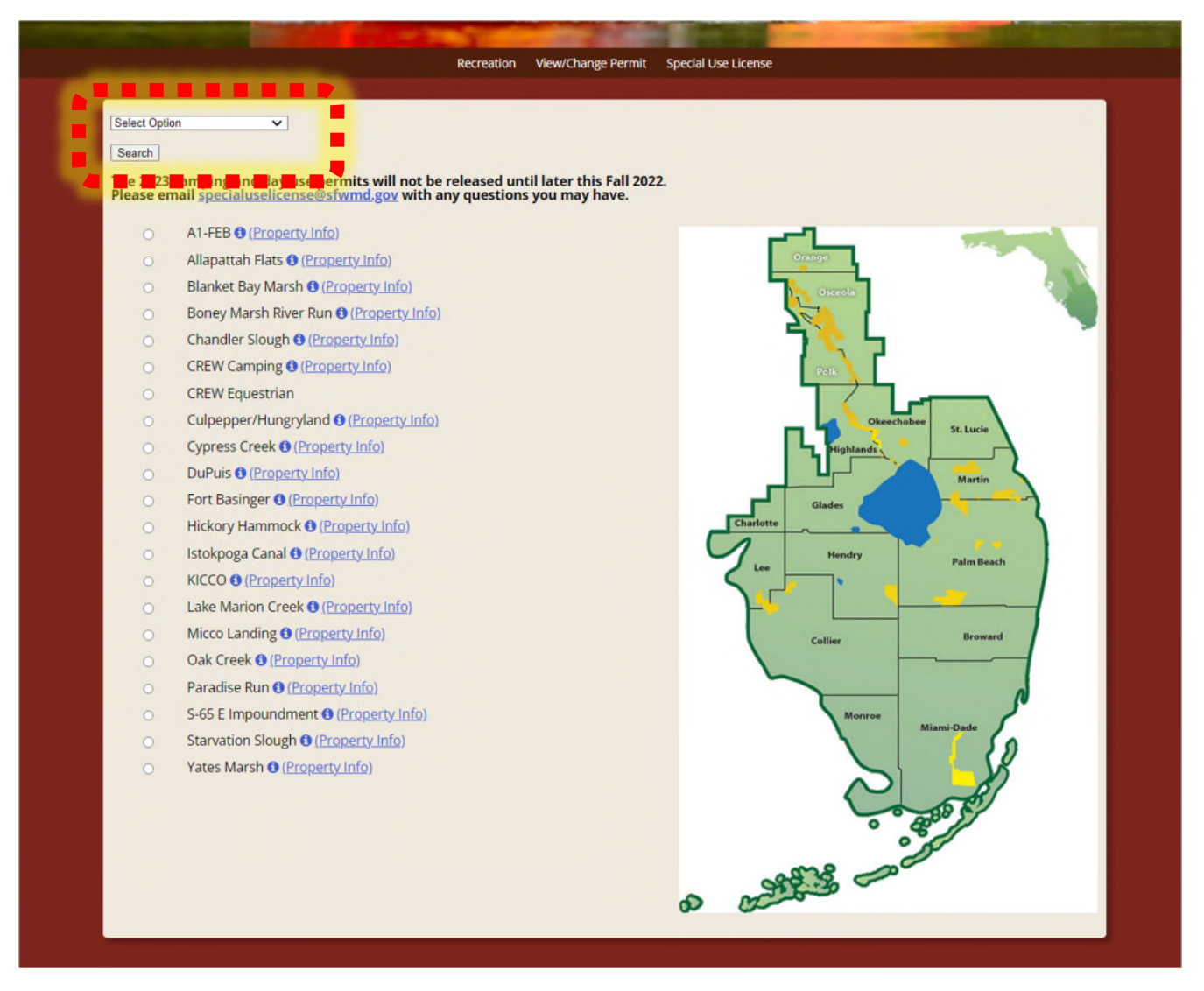

Step 2: Use the "Select Option" dropdown menu and choose the type of recreational activity.

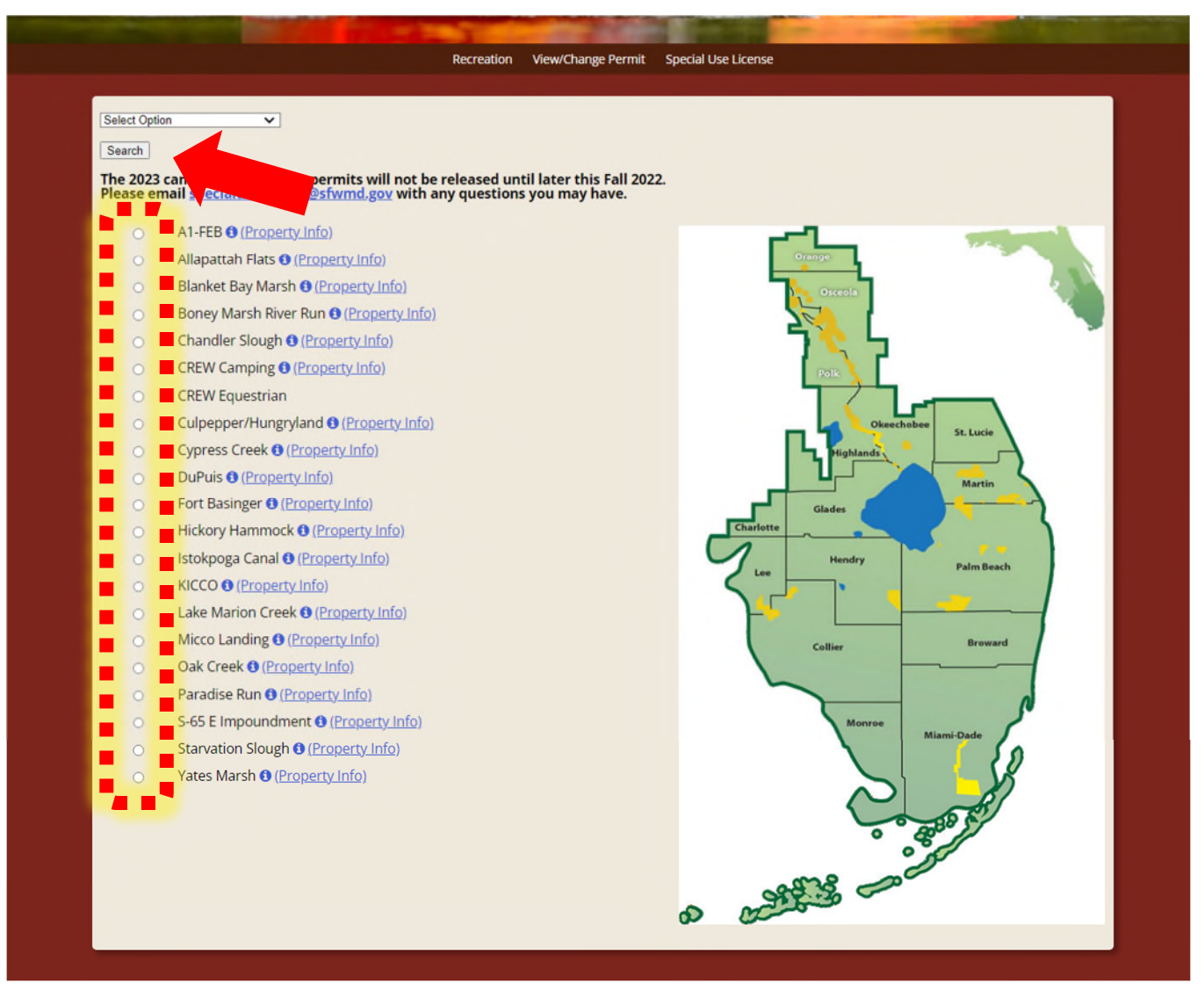

Step 3: Select the SFWMD recreation site you intend to visit, then hit "Search."

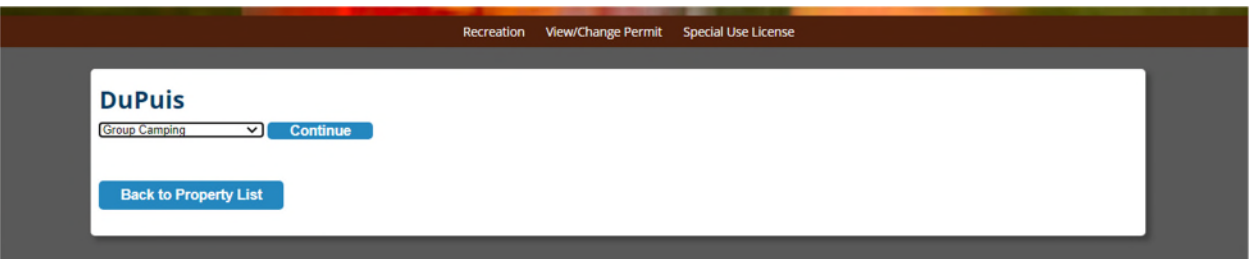

Step 4: Select the permit type, then hit "Continue."

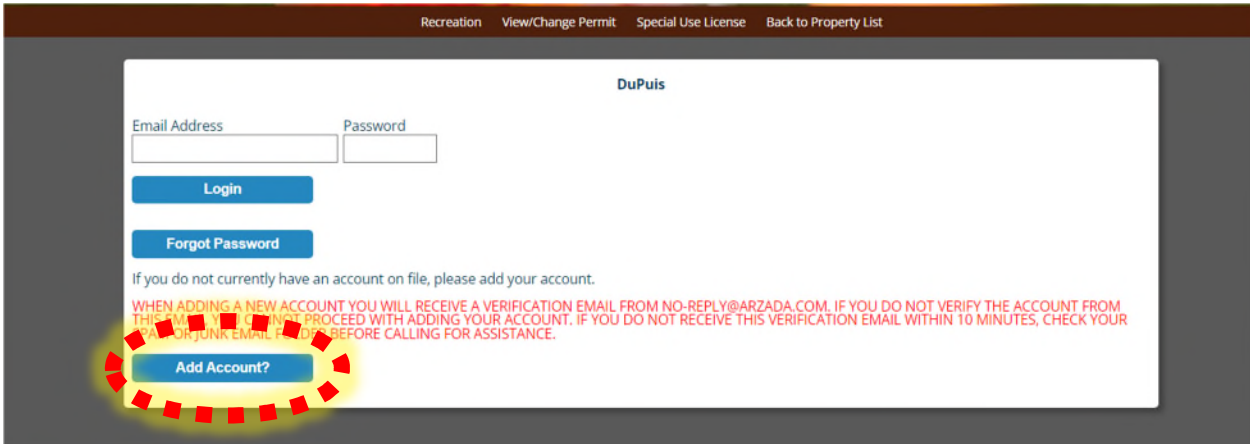

Step 5: Click "Add Account."

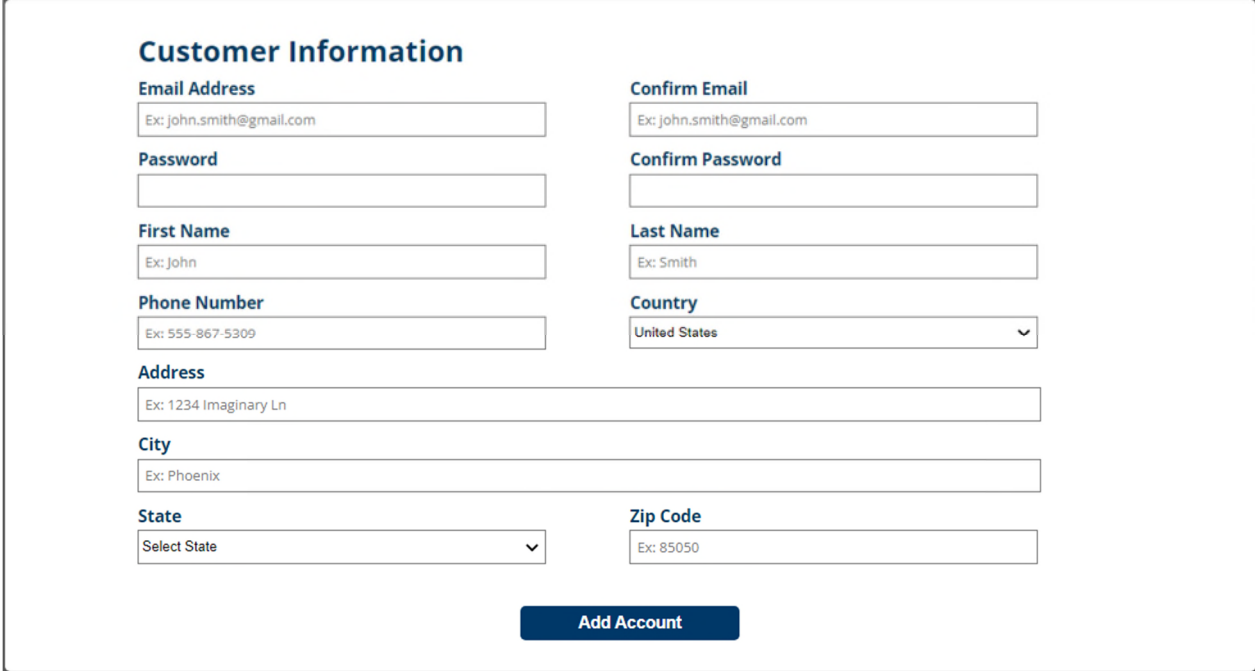

Step 6: Enter the needed information & click "add account."

Your account has been created successfully but needs to be verified prior to being active. A verification email has been sent to your email address. Please select the "verify your account" link in the email to activate your account. Once activated you can continue with your permit. Please note that it may take up to 3 minutes to receive your verification email.

Step 7: Check your email for an email form no-reply@arzada.com - check your spam if the email is not in your general inbox. In the email, a link will be provided; Please click that link to activate your account. YOUR ACCOUNT WILL NOT BE ACTIVATED IF YOU DO NOT CLICK THE LINK IN THE EMAIL.

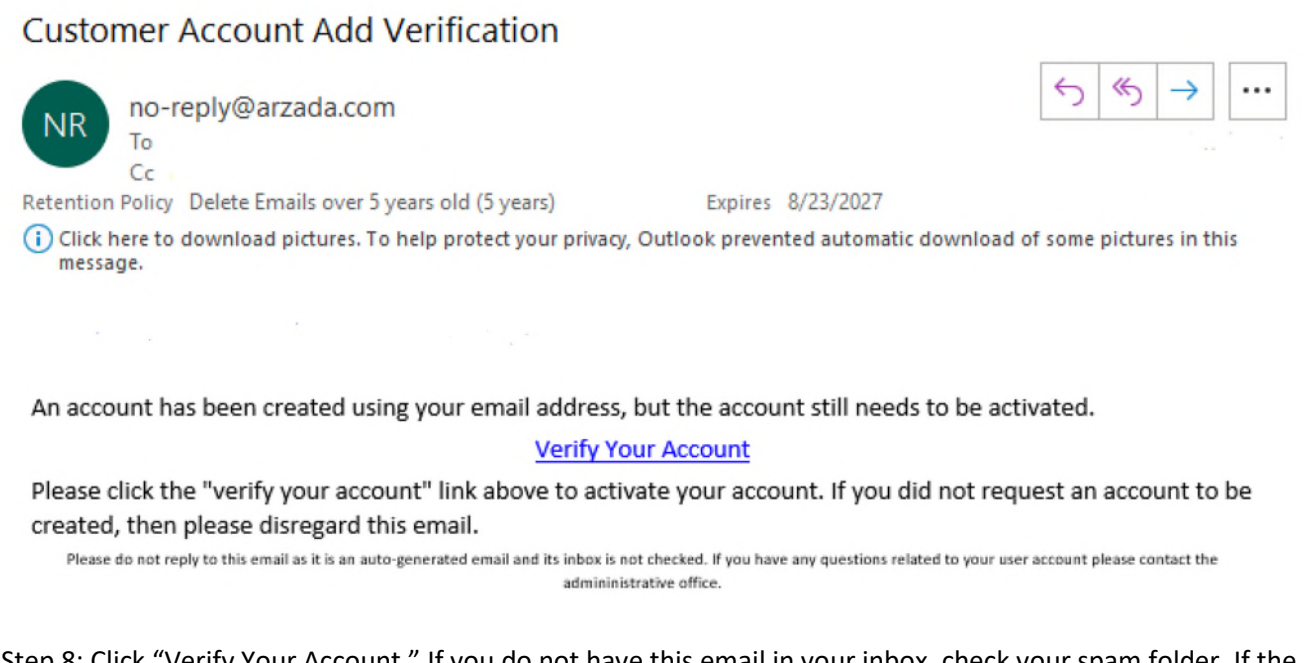

Step 8: Click "Verify Your Account." If you do not have this email in your inbox, check your spam folder. If the email is not there, email specialuselicense@sfwmd.gov for assistance.

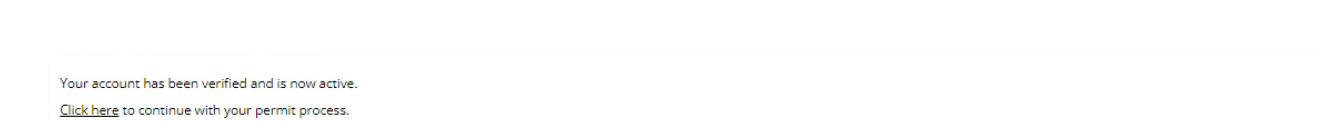

Copyright © Arzada, LLC. All Rights Reserved. Powered by Cobalt Silver